Este documento explica como instalar uma impressora para uso doméstico com cabo USB em um computador Windows.

## Conectando uma impressora com fio

- 1. **Conecte** a sua impressora para uso doméstico à entrada USB do notebook.
- 2. Computadores Windows normalmente já têm drivers de impressoras instalados. Na maioria dos casos, a **installation** (**instalação)** é feita automaticamente, sem notificação.
- 3. Às vezes, pode aparecer a janela **Devise Setup** (**Configuração de dispositivo)**. Não feche a janela até que o sistema termine a instalação.

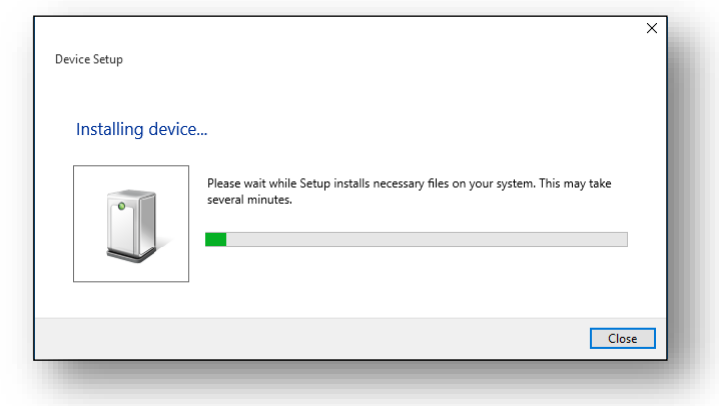

- 4. Para confirmar a instalação, **clique** no botão **Start** (**Iniciar)** e, em seguida, em **Settings** (**Configurações)**.
- 5. Localize a sua impressora listada na seção **Printers and Scanners** (**Impressoras e scanners)** da janela Impressoras e scanners.
- 6. Uma vez confirmado que a sua impressora foi devidamente instalada, ela estará pronta para uso por meio de conexão USB.

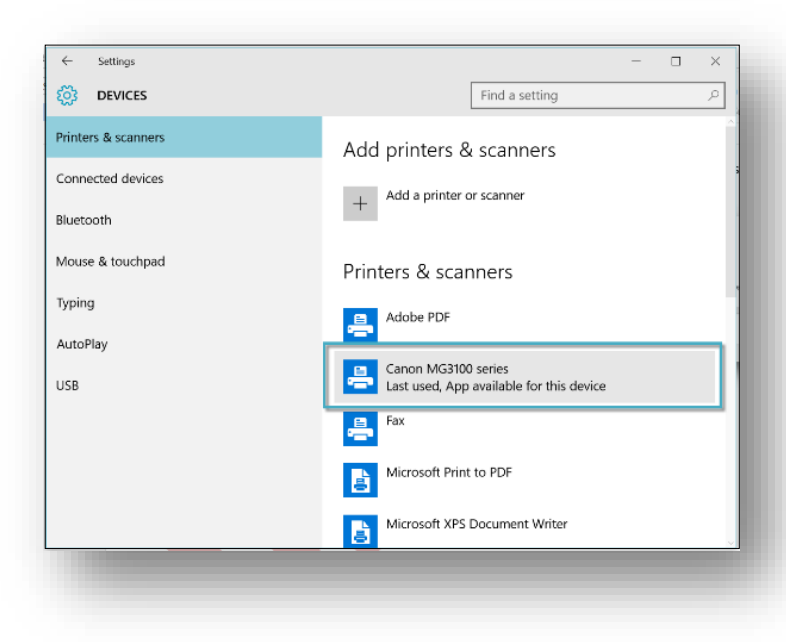

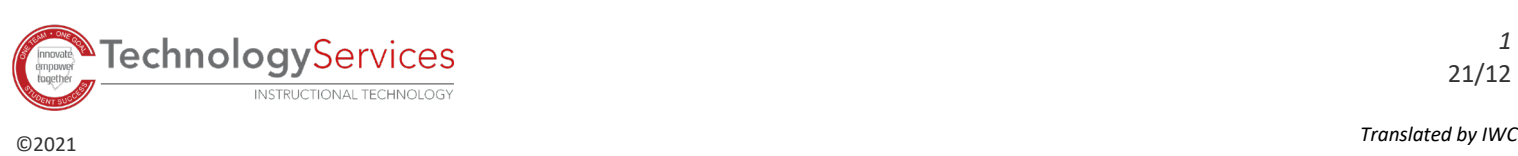